# **NAGALAND BOARD OF SCHOOL EDUCATION Kohima : Nagaland**

# NBSE Helpdesk User Manual Version – 2.0

**https://helpdesk.nbsenl.edu.in/**

*Prepared for: - Prepared by: -*

**Nagaland Board of School Education (NBSE)** Bayavu Hill Kohima 797001 Nagaland

**NK Square Infotech Private Limited** *ISO 9001:2015*

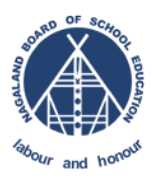

### Document Details

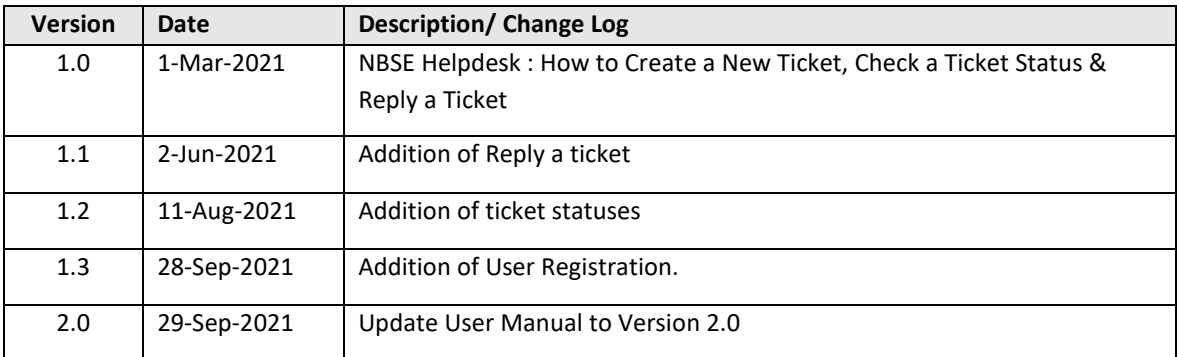

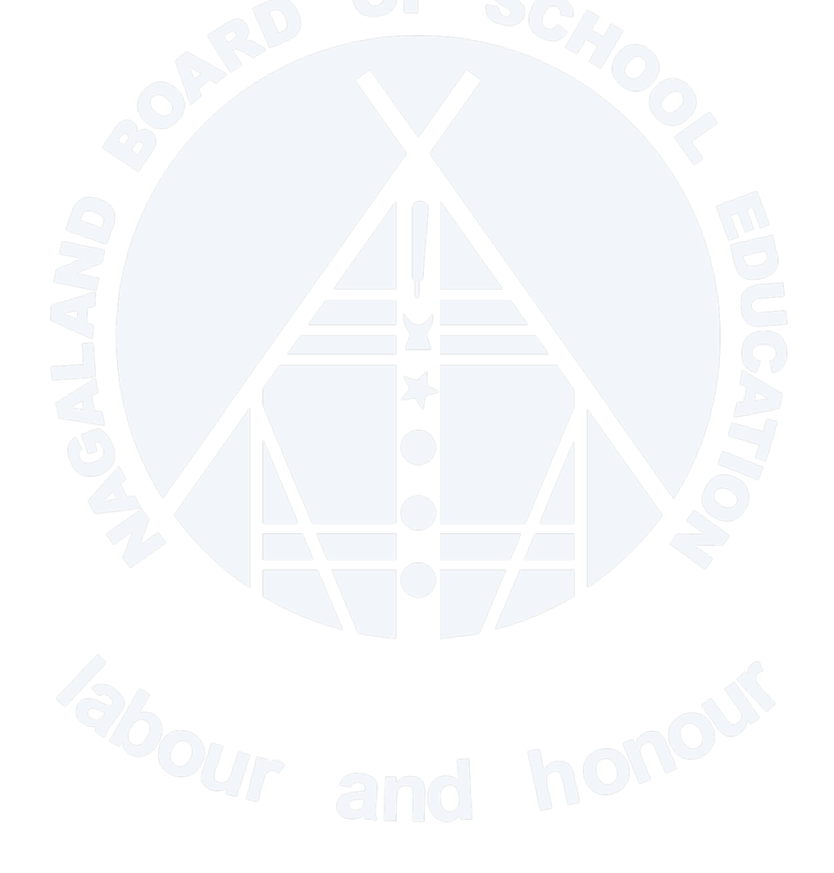

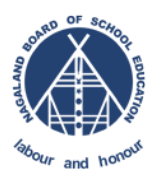

# **Table of Contents**

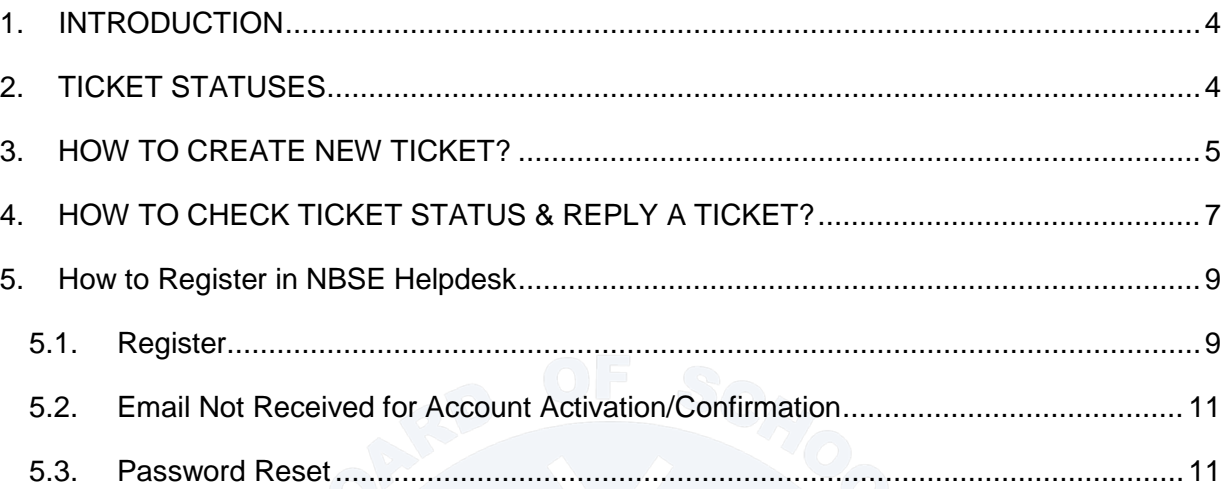

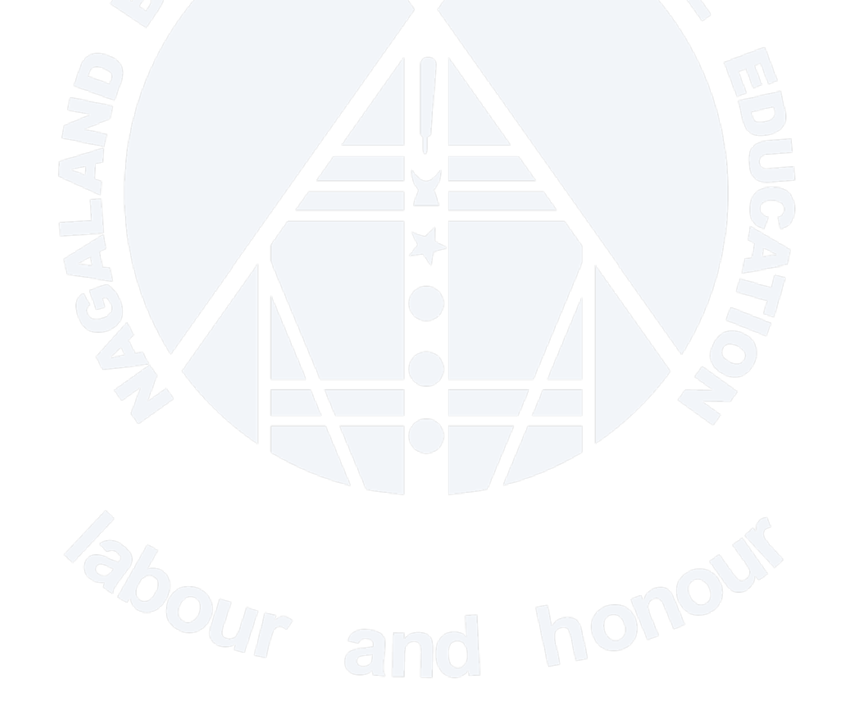

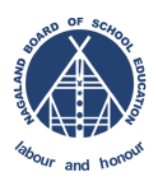

## <span id="page-3-0"></span>**1. INTRODUCTION**

The purpose of this document is to give step by step instruction for the End-Users to Create New Ticket, Check the ticket Status and Reply the Ticket in NBSE Helpdesk.

### <span id="page-3-1"></span>**2. TICKET STATUSES**

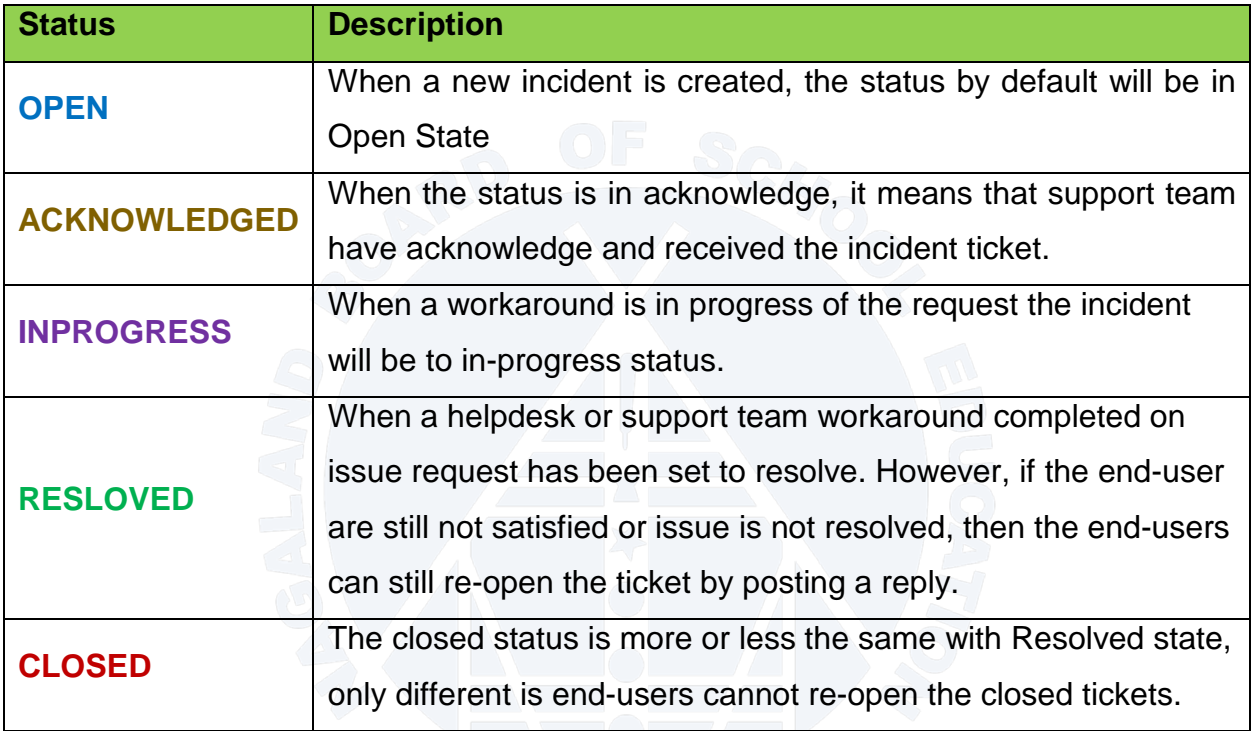

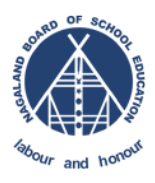

### <span id="page-4-0"></span>**3. HOW TO CREATE NEW TICKET?**

**STEP 1** : Go to NBSE Helpdesk Link:<https://helpdesk.nbsenl.edu.in/> select "**Create New** 

**Ticket"**

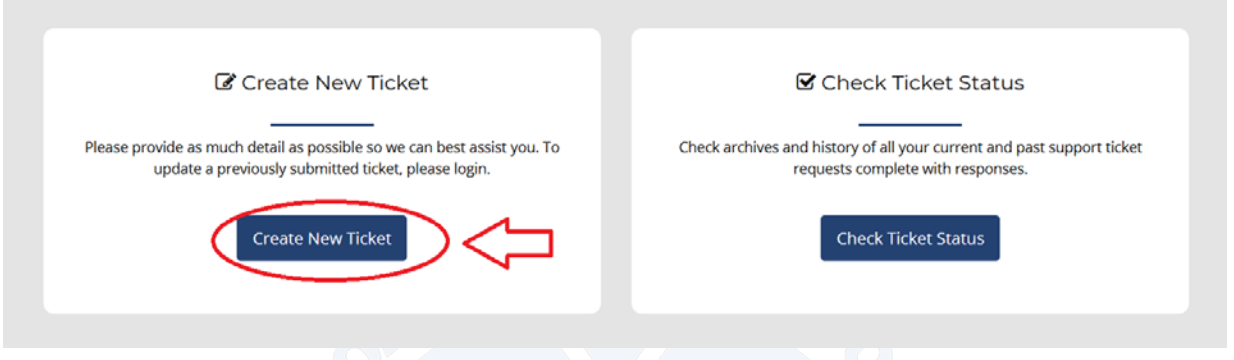

**STEP 2** : Fill all mandatory and necessary information, select appropriate Help Topic from the drop down list, give brief summary of the issue and detail summary in the detail section. Once the information is filled, click on Create Ticket.

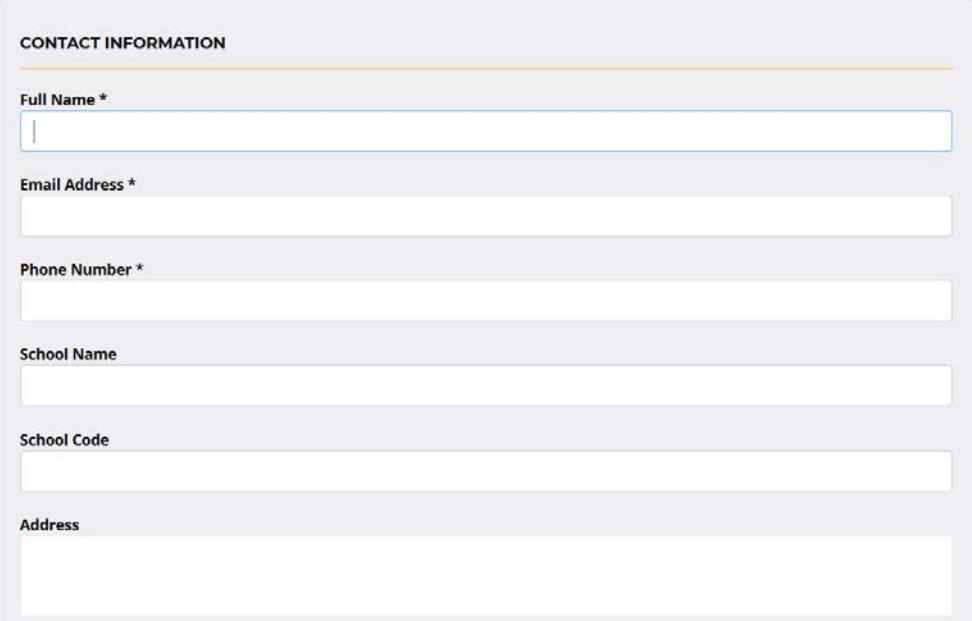

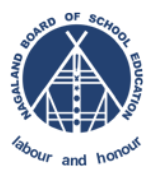

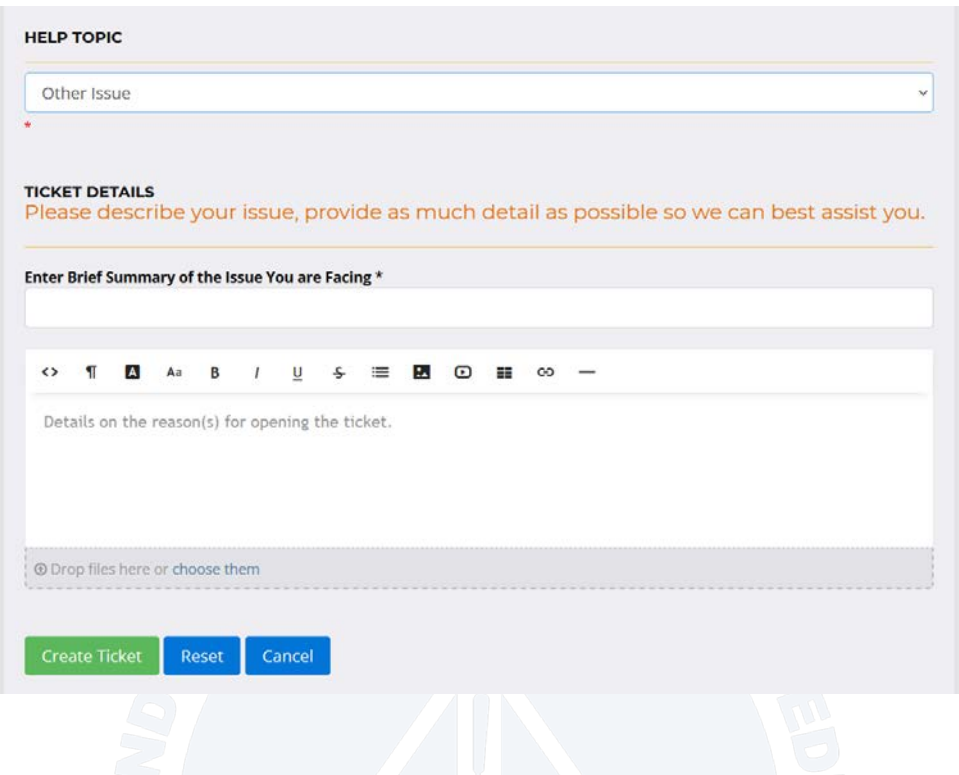

**STEP 3** : On successful creation of ticket, user will receive an email with ticket number and other detail. Refer the sample email below:-

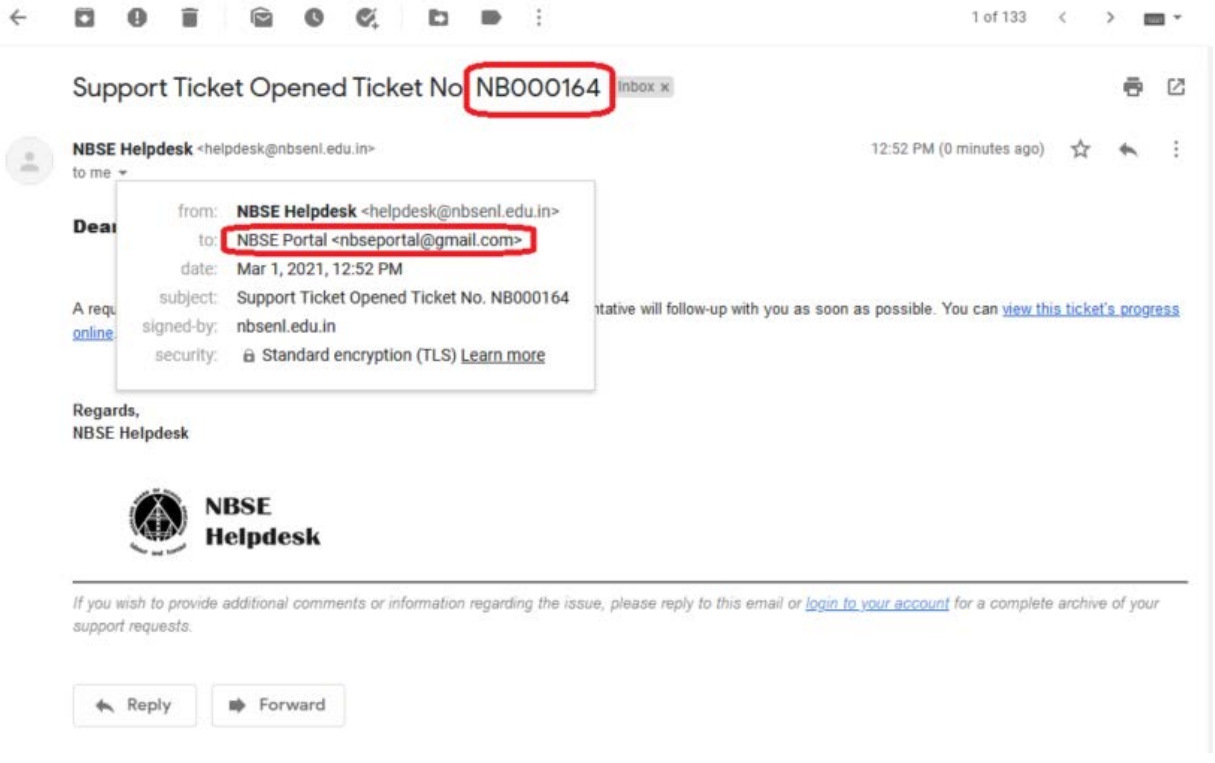

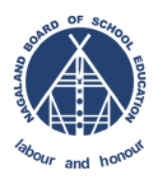

### <span id="page-6-0"></span>**4. HOW TO CHECK TICKET STATUS & REPLY A TICKET?**

In order the check the ticket status, user must have the **Ticket Number** and registered **email ID** in the helpdesk portal. Once a ticket is created successfully ticket number will be emailed the register email ID. Refer the screenshot below;-

#### **STEP 1**: Go to<https://helpdesk.nbsenl.edu.in/> and click on "**Check Ticket Status**"

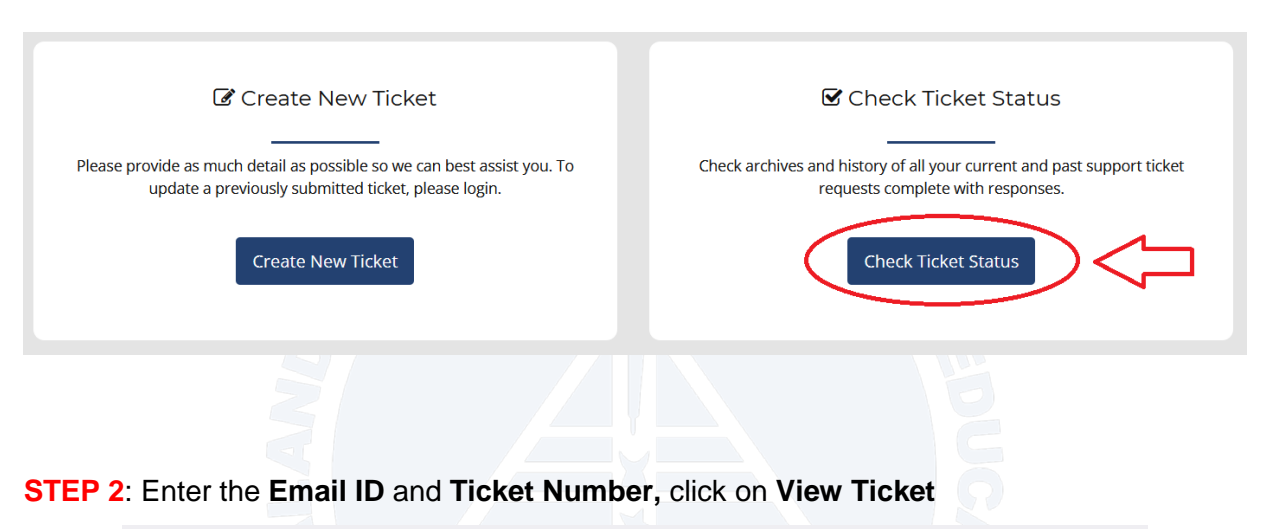

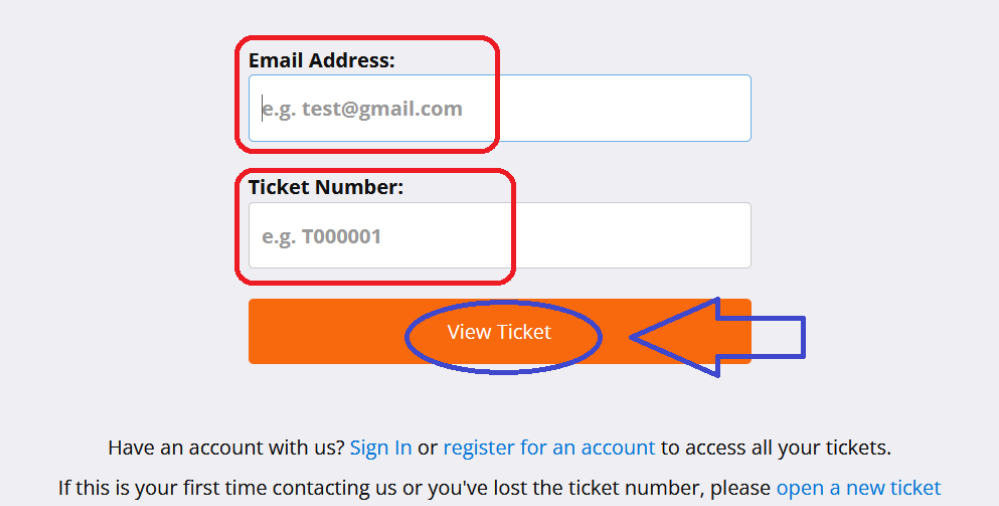

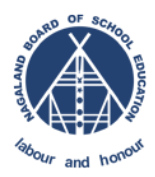

**STEP 3:** It will re-direct to Ticket View Page, users can Post a Reply to the ticket using the Post

Reply Text box. Refer the screen shot below

**6** Looking for your other tickets?<br>Sign in or register for an account for the best experience on our help desk.

GIVE BRIEF SUMMARY OF THE ISSUE HERE

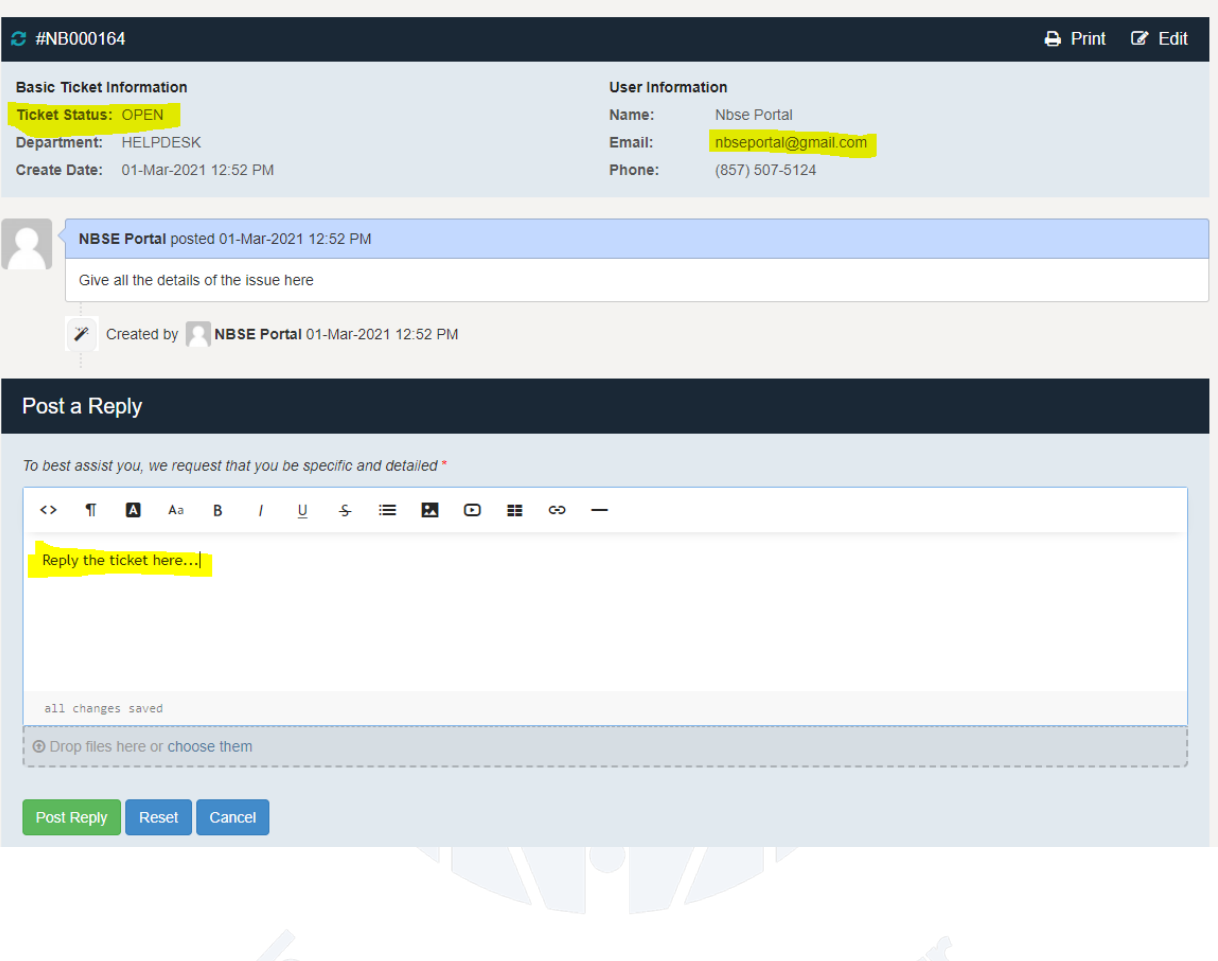

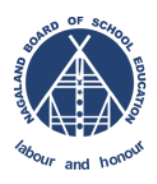

## <span id="page-8-0"></span>**5. How to Register in NBSE Helpdesk**

#### <span id="page-8-1"></span>**5.1. Register**

Go to<https://helpdesk.nbsenl.edu.in/> click on **Sign in > Create an account**

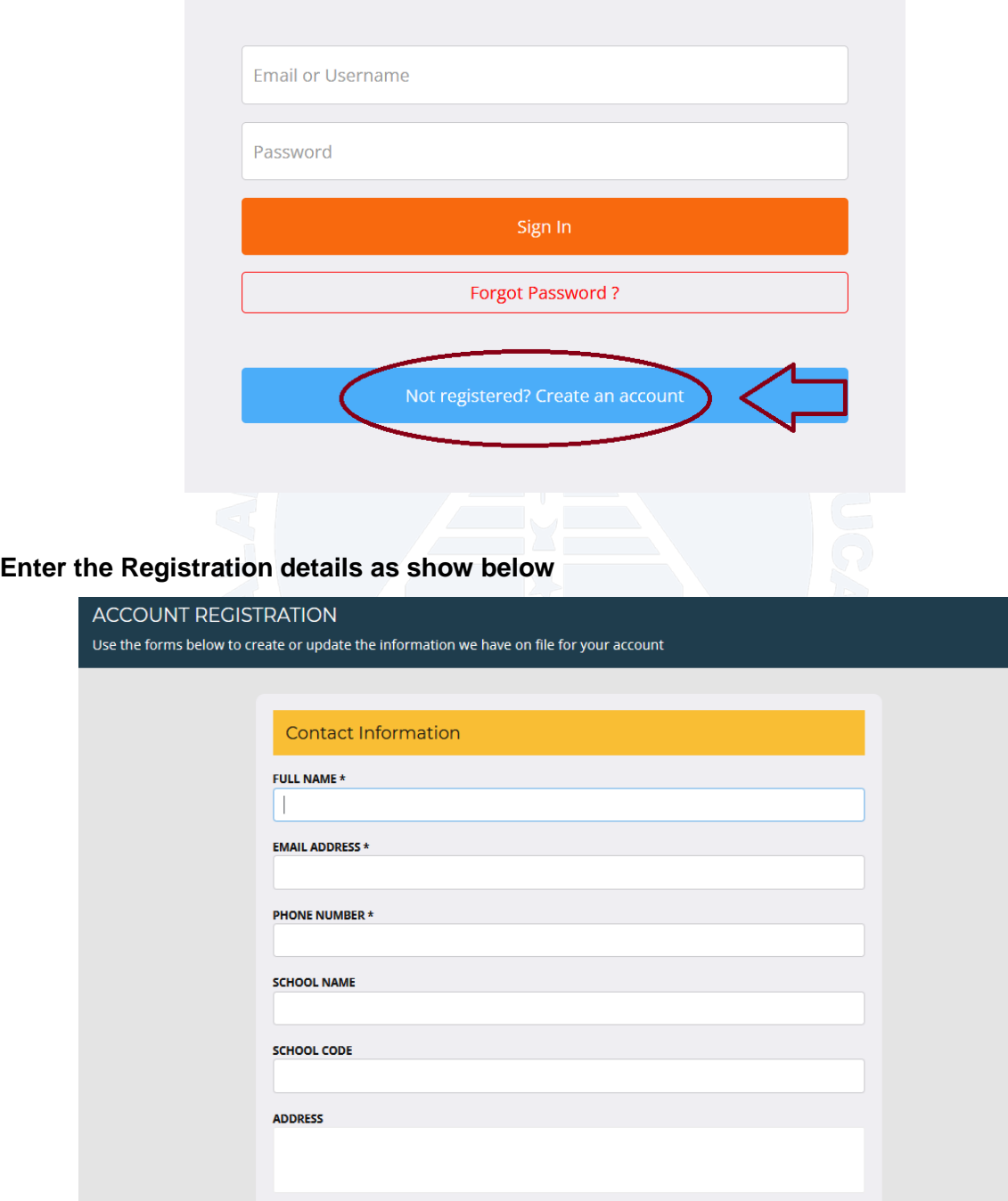

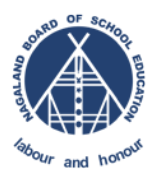

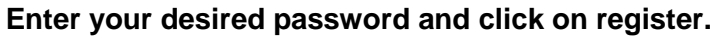

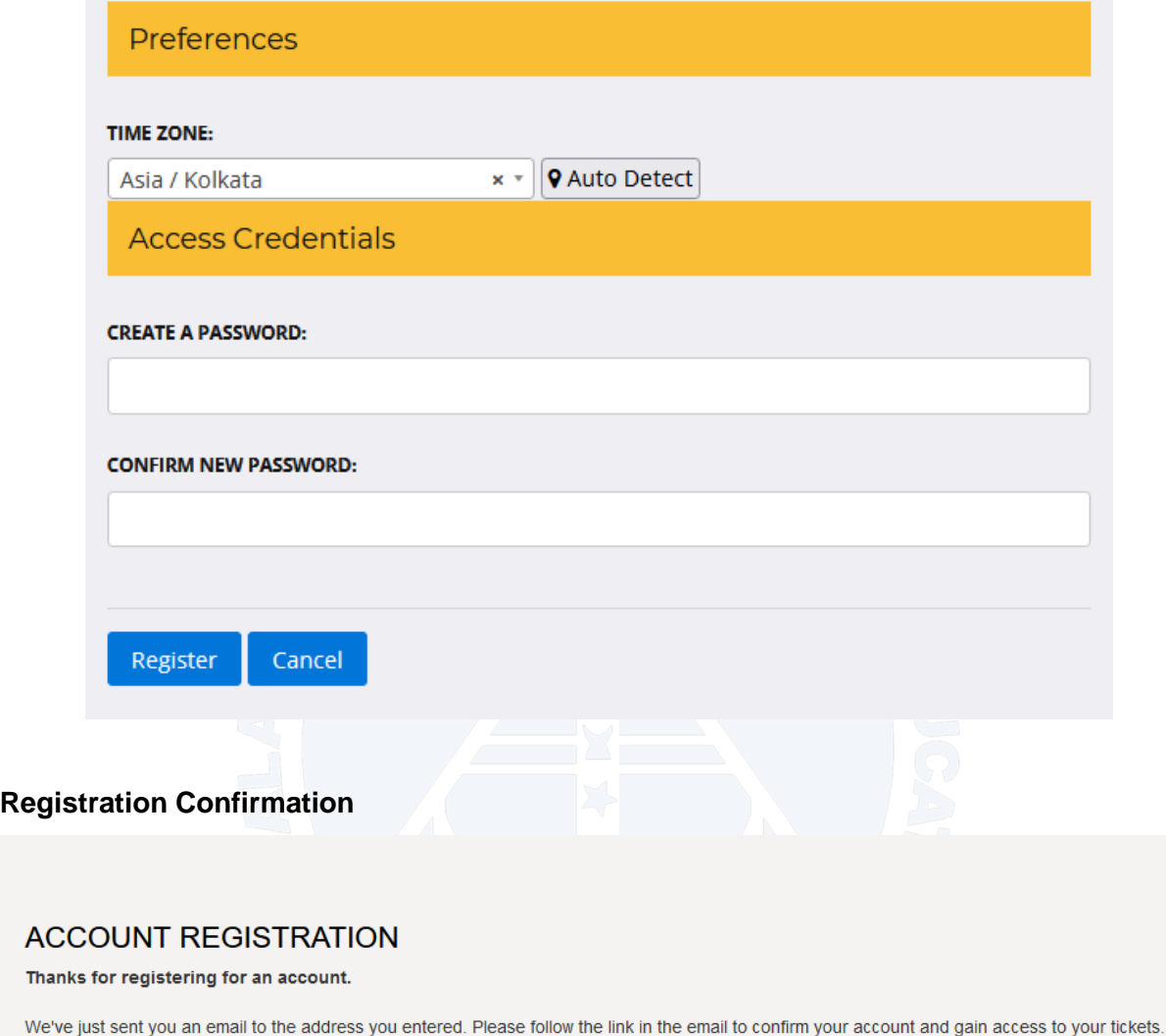

Check your email and activate your account.

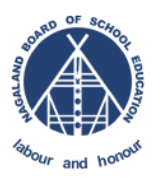

#### <span id="page-10-0"></span>**5.2. Email Not Received for Account Activation/Confirmation**

In case if user did not received email for account confirmation, kindly check in the SPAM or JUNK Inbox of your email.

However, if the email is still not received use the Password Reset Option to activate your account.

#### <span id="page-10-1"></span>**5.3. Password Reset**

Refer the screenshot below:-

LINK :<https://helpdesk.nbsenl.edu.in/pwreset.php>

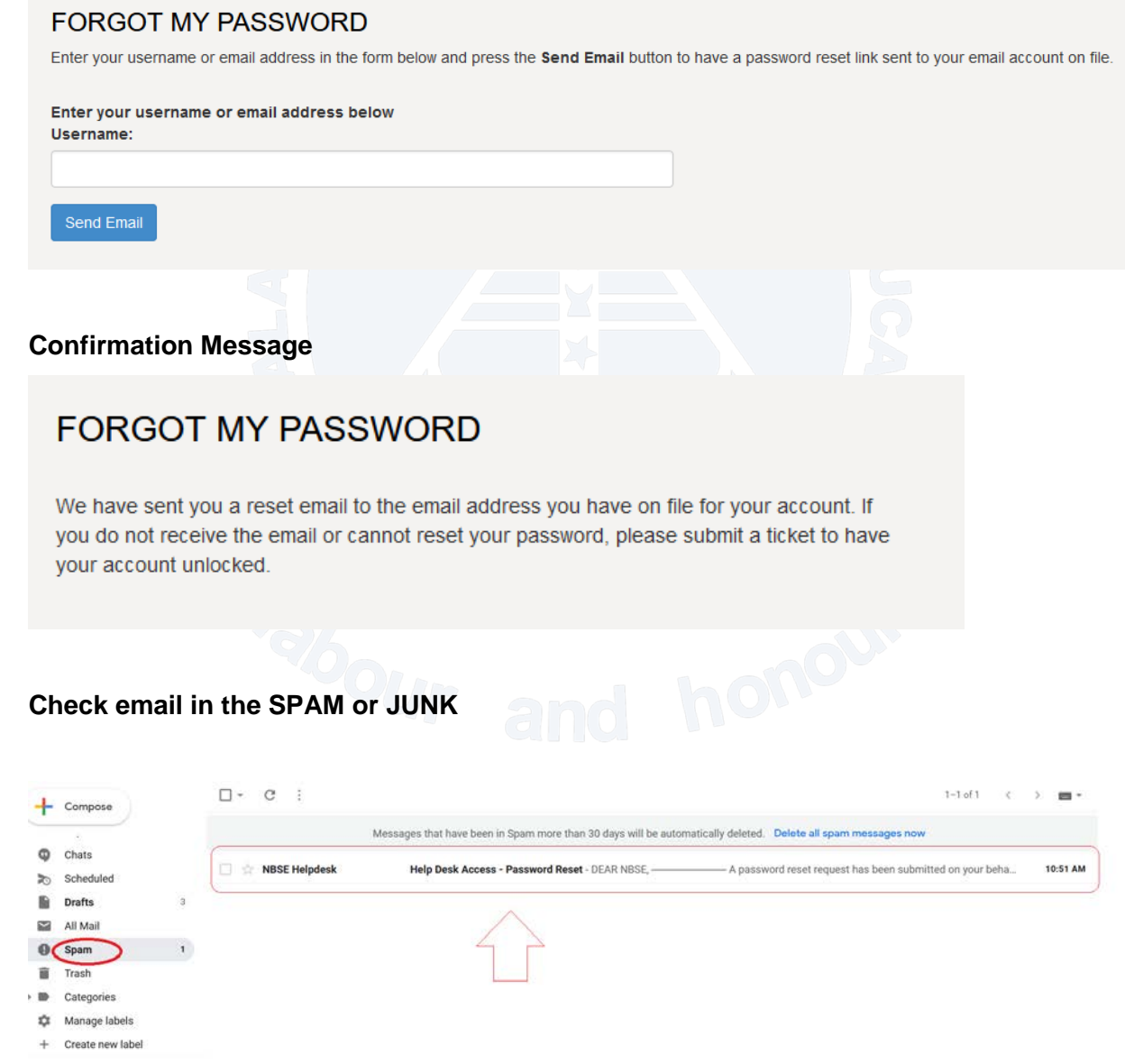